## **Accuro ANT Receiver User Guide**

**This manual contains important safety & care information and provides step-by-step instructions for using this product. Read this manual thoroughly and keep it in a safe place for any future reference.**

## **DEVICE OVERVIEW**

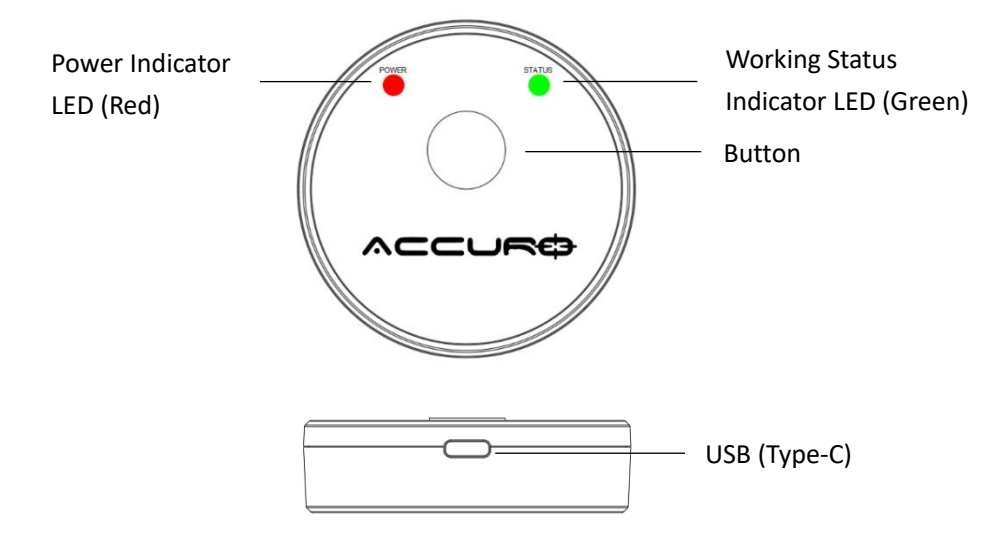

## **GETTING STARTED**

### **UNPACKING THE PRODUCT**

In the packing, you will find: Accuro ANT Receiver ×1 Power Adapter ×1 USB cable (Type-C) ×1

## **FULLY CHARGE THE ANT RECEIVER**

Please fully charge the ANT receiver before you start using it. Charge the receiver with USB cable and Power adapter. A red blinking LED light indicates the device is charging. A solid red LED light indicates the device is fully charged.

#### **HOW TO USE THE ACCURO ANT RECEIVER**

## **Power On/Off**

Press and hold on the button (for about 2 seconds) until the red LED light flashes once. From there you will see the ANT receiver is powered on and will auto connect to the WIFI for which the device was previously set for. If the device has never been connected to the WIFI before, the receiver will switch to configuration mode. In configuration mode the red LED and green LED will continue flashing with same frequency until the device is paired with WIFI connection.

To power off, press and hold on the button until the red and green LED lights begin blinking. After the device blinks 3 times, the receiver will be off.

*Note: In configuration mode, the device cannot be powered off by long pressing, it will switch to DFU mode if you press and hold on the button in configuration mode. When receiver is in DFU mode, it will exit automatically without other operations after two minutes.*

# **WIFI Configuration**

# *\*NOTE: When configuring, please DO NOT have the receiver plugged in to the wall outlet\**

# 1. Set the ANT receiver to WIFI configure mode

Power on the ANT receiver and press the button 5 times. After 5 presses, the device will switch to WIFI configuration mode (The red and green LED lights will continue blinking).

*Note: Please finish the WIFI configuration in 2 minutes. After 2 minutes, the receiver will switch to AP mode. You will not able to do configuration while in AP mode. You will need to press the button 5 times again to redo the configuration.*

- 2. Configure the WIFI on AccuroPT App
- 1) Open the AccuroPT App on your iPad and go to the "WORKING MODE" page of "Settings".
- 2) Set the **"Data Protocol"** to be "**ANT+**".

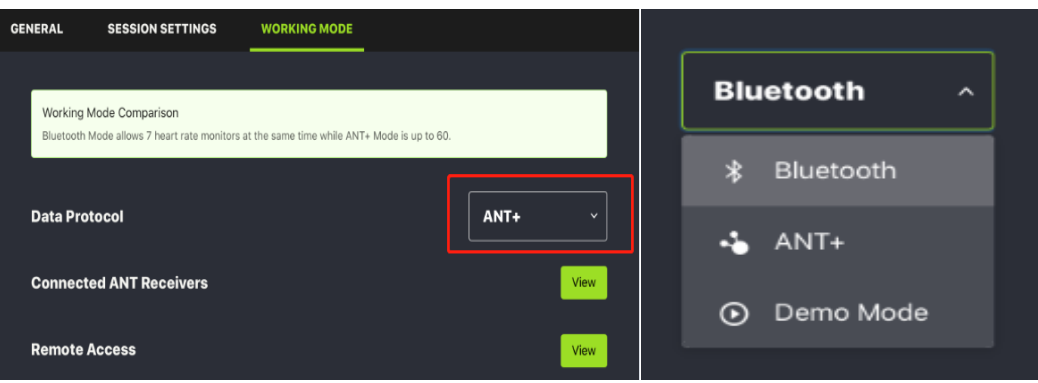

3) Click the **"View"** button of **"Connected ANT Receiver"** to check connected ANT Receivers and also to set up more ANT Receivers.

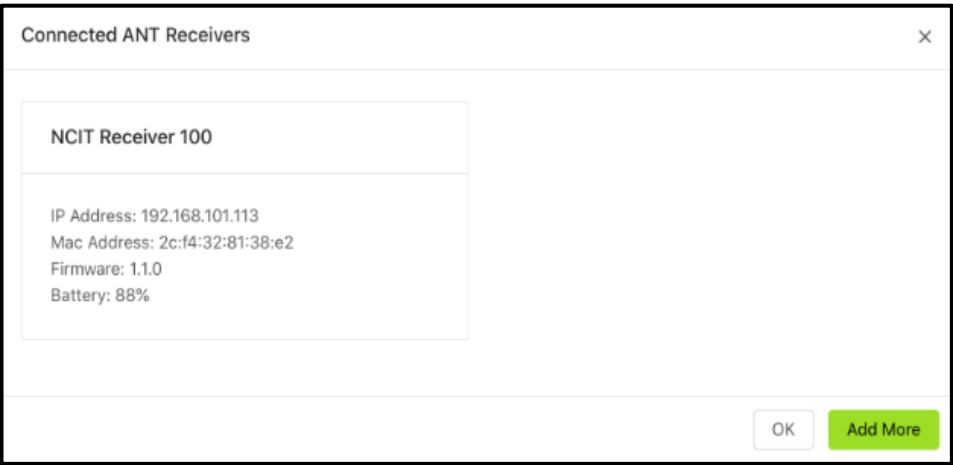

- ⚫ **To step up more ANT Receivers**, click **"Add More"** on the above page and it will take you to the ANT Receiver setup process.
- ⚫ **To connect to Receiver's AP**, click **"GO"** in step 1 and it will take you to Settings page of IOS system. From there, you will need to connect to the WIFI with SSID of "ANT Receiver XXXXXXX".

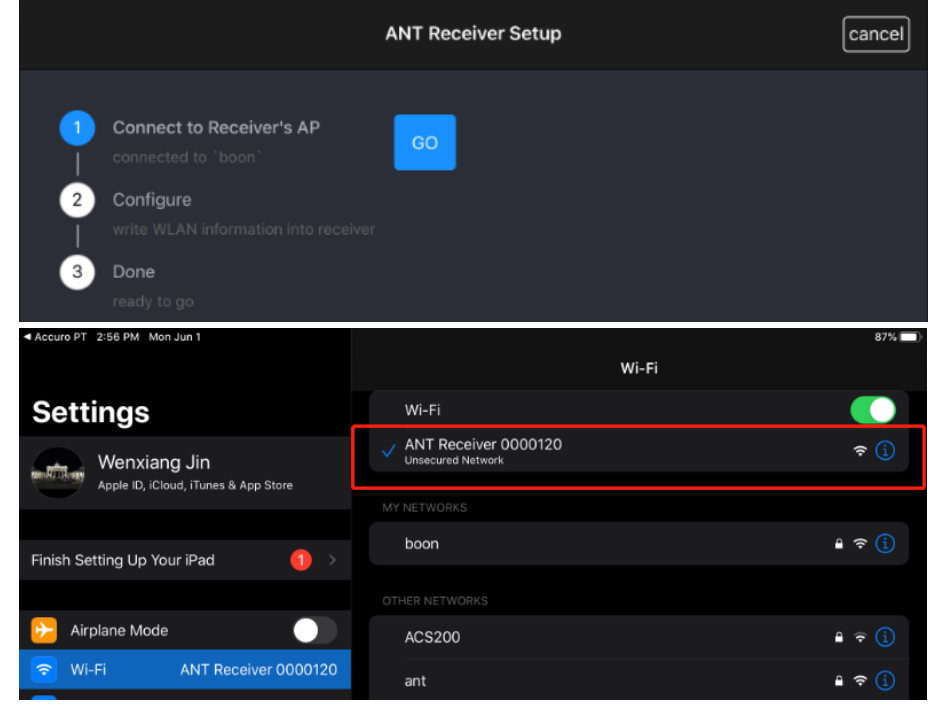

⚫ When your iPad is connected to "ANT Receiver XXXXXXX" WIFI, please click top left corner to back to the AccuroPT APP.

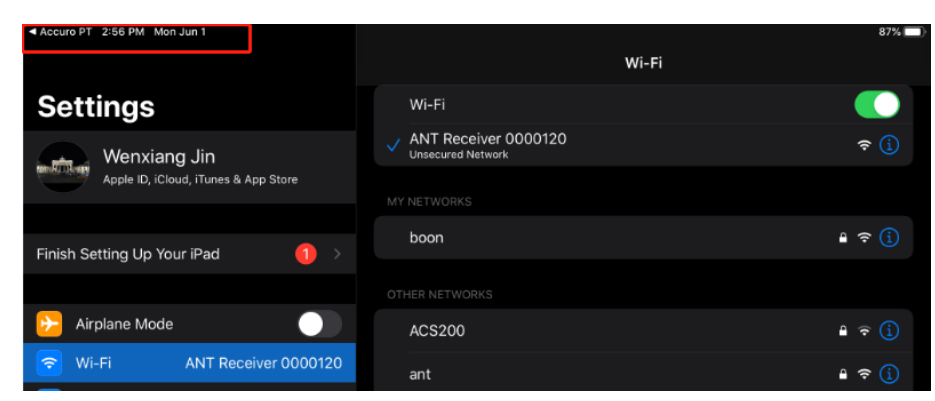

⚫ **Configure**, Please click the **"CONFIGURE"** button in step 2 and input the WIFI SSID and Password of the router which will be connected with ANT Receiver.

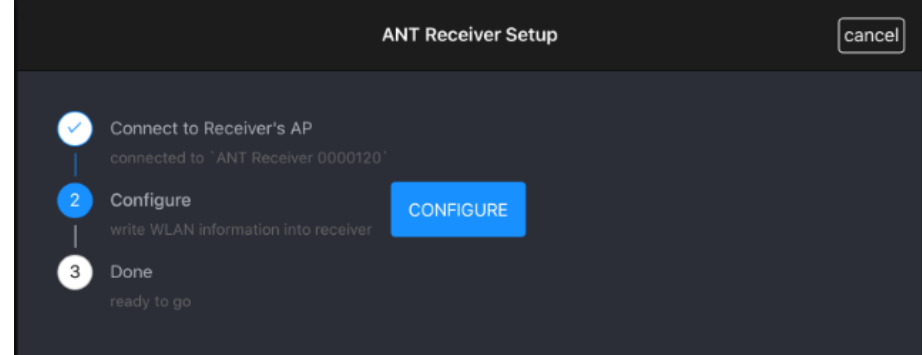

⚫ **Configure**, Click **"Confirm"** button after inputting the SSID and Password and the ANT receiver will connect to the WIFI automatically. If connected, the green LED will change to double flashing pattern and AccuroPT App will also show you "configure successfully". If failed, ANT receiver will default back to WIFI configuration mode for you to set it again.

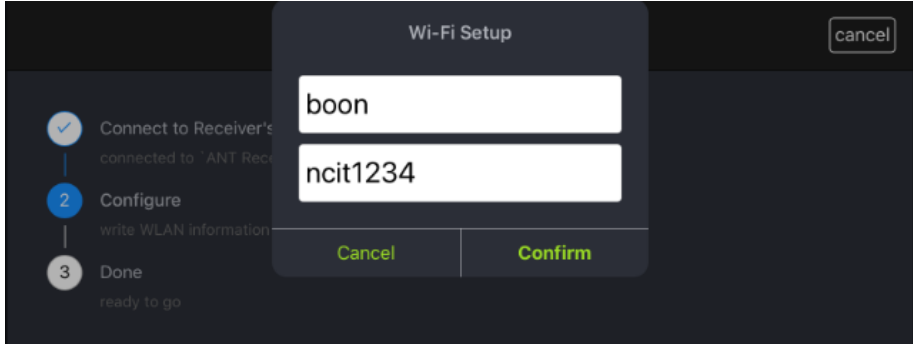

⚫ **Done**, Click **"Done"** to finish the configuration process.

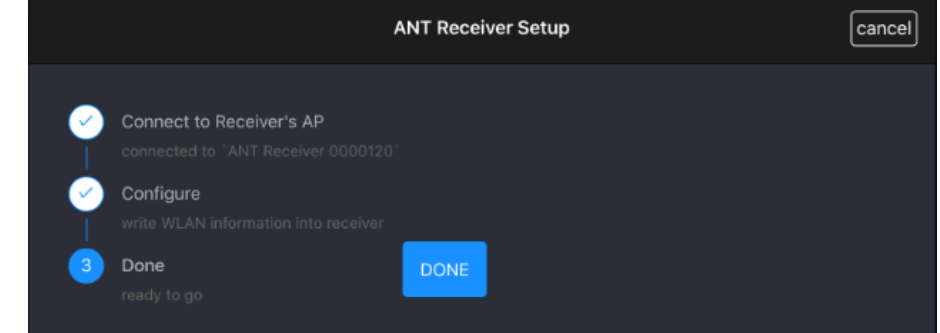

4) Now the ANT receiver has finished the WIFI configuration and is also connected to the WIFI. You

can use the AccuroPT App to receive the ANT data from ANT receiver.

*Note: Please check to see if your iPad is connected to the same WIFI after setting up the receiver. You need to make sure the iPad is connected to the same WIFI. If not, you will not see any ANT data on the AccuroPT App.*